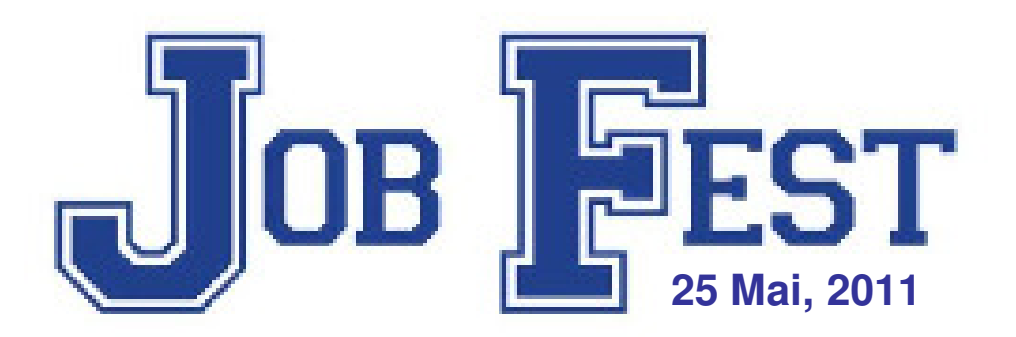

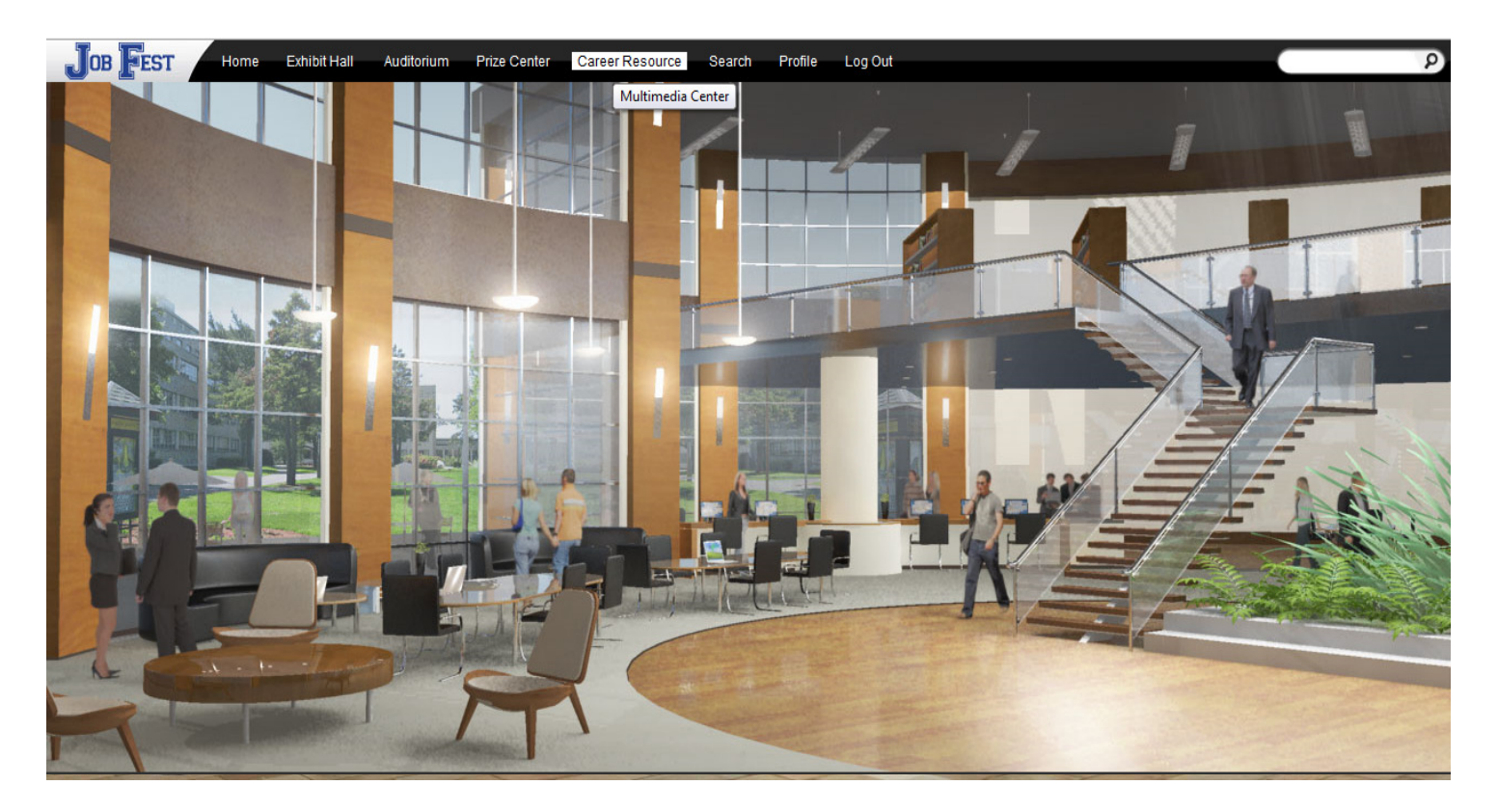

#### **Le guide du V.I.P**

#### **Bienvenue**

 Vous êtes sur le point d'éprouver une occasion très passionnante concernant le développement de carrière pour les étudiants en grade 11 dans la région sud-ouest du Nouveau-Brunswick. Vous avez été invité comme un invité spécial pour participer dans cet événement. Veuillez explorer cette plateforme et faite sûr de passer la cabine de bienvenue dans vos voyages. Nous espérons que ce guide vous aidera à obtenir le plus de votre visite.

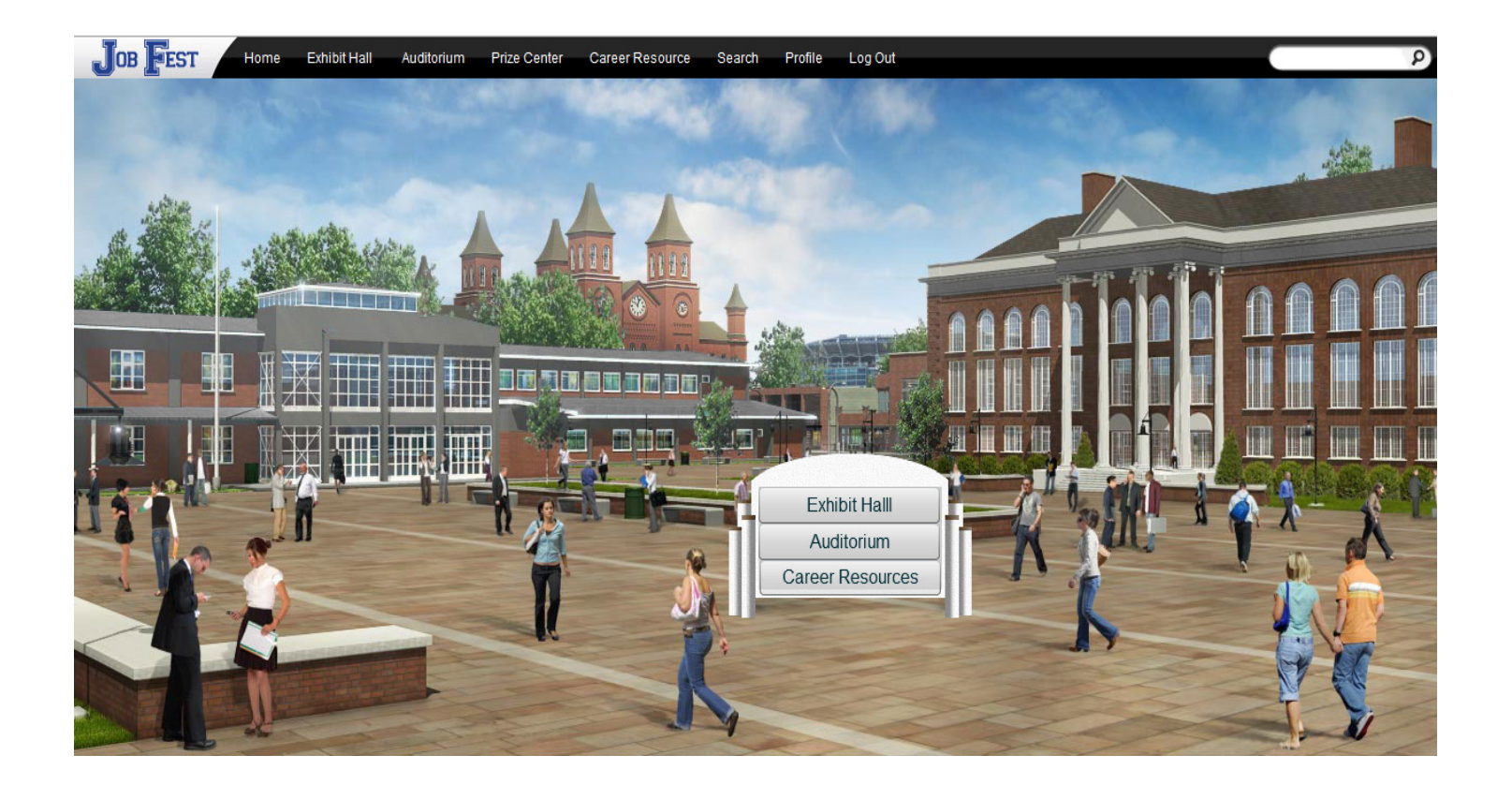

# **Arrière-plan**

 Le Job Fest est un outil qui aides les étudiants de grade onze avec l'information qui aides à faire le lien entre le monde de l'éducation et le monde to travail.

Le Job Fest était établi en 1993, entre Irving Pulp & Paper, J.D. Irving Limited & l'école de Hampton High. Les bénéfices du premier Job Fest <sup>à</sup> servi comme catalyseur pour compter tout les écoles du District 6 écoles, et finalement les écoles du District 8.

En 2002, le département de l'Éducation postsecondaire, Formation et Travail, on devenue membredu comité, permettant l'événement de grandir et pourvoir un plus grands nombre d'étudiant de participer, incluant les étudiants du District 10.

Cette année marque une transformation importante du Job Fest. Pour répondre aux besoins des changements du main d'œuvre et les compétences dynamiques de cette génération, le Job Festsera présenté totalement dans un nouveau format…Virtual !

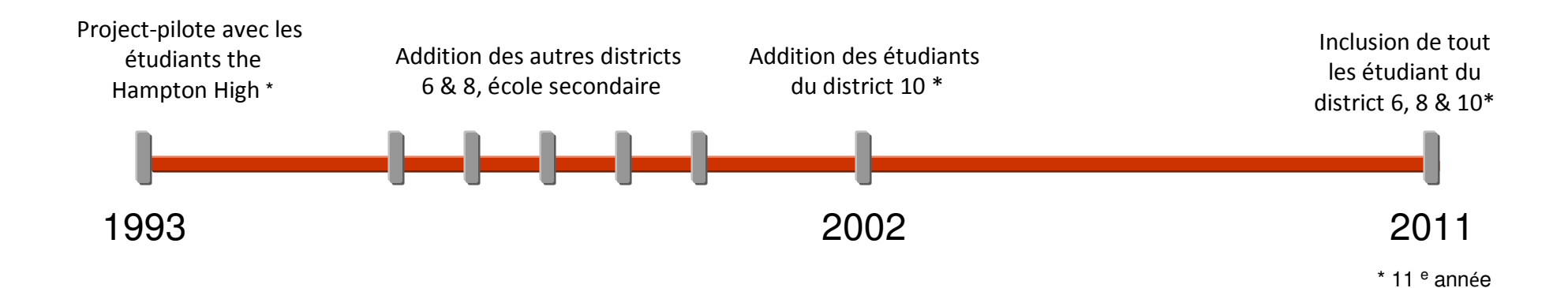

# **Arrière-plan**

**Le 25 mai, 2011 Job Fest sera ouvert pour 400 étudiants qui auront été choisi par les districts 6, 8 et 10.**

Les étudiants seront capables d'explorer & recueillir les ressources de planification de carrière, parlé en direct avec les représentants de touts les destinations postsecondaires, recevoir l'instruction sur le travail sécuritaire dans le lieu de travail et avoir l'expérience de faire un entrevu par le web.

Ce modèle tient aussi à donner l'opportunité de fournir des ressources de développements de carrière **<sup>à</sup> tous les étudiants en grade 11 dans la région** !

Ce modèle sera accessible pour 3 mois suivant le 25 mai pour que tout les étudiants de grade 11 peuvent avoir accès à l'information qui est donner.

Il n'y aura pas de composants direct comme des exposants ou des entrevues pendant cette période d'archive de 3 mois, mais les centres de ressource de carrière peuvent fournir le soutien de poste-événement aux étudiants qui cherchent ces occasions.

Tout relatif au Job Fest peut être accédé <sup>à</sup> par le site web suivant ;

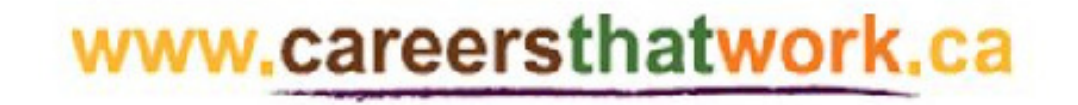

## **Accès de l'événement**

Le Job Fest est un événement de planification de carrière basé sur l'internet qui sera en place le 25 mai, 2011. Vous pouvez accéder cette événement dans le confort de votre maison ou de votre bureau. Pour accéder cette événement vous aurez besoin de visiter le site web suivant ;

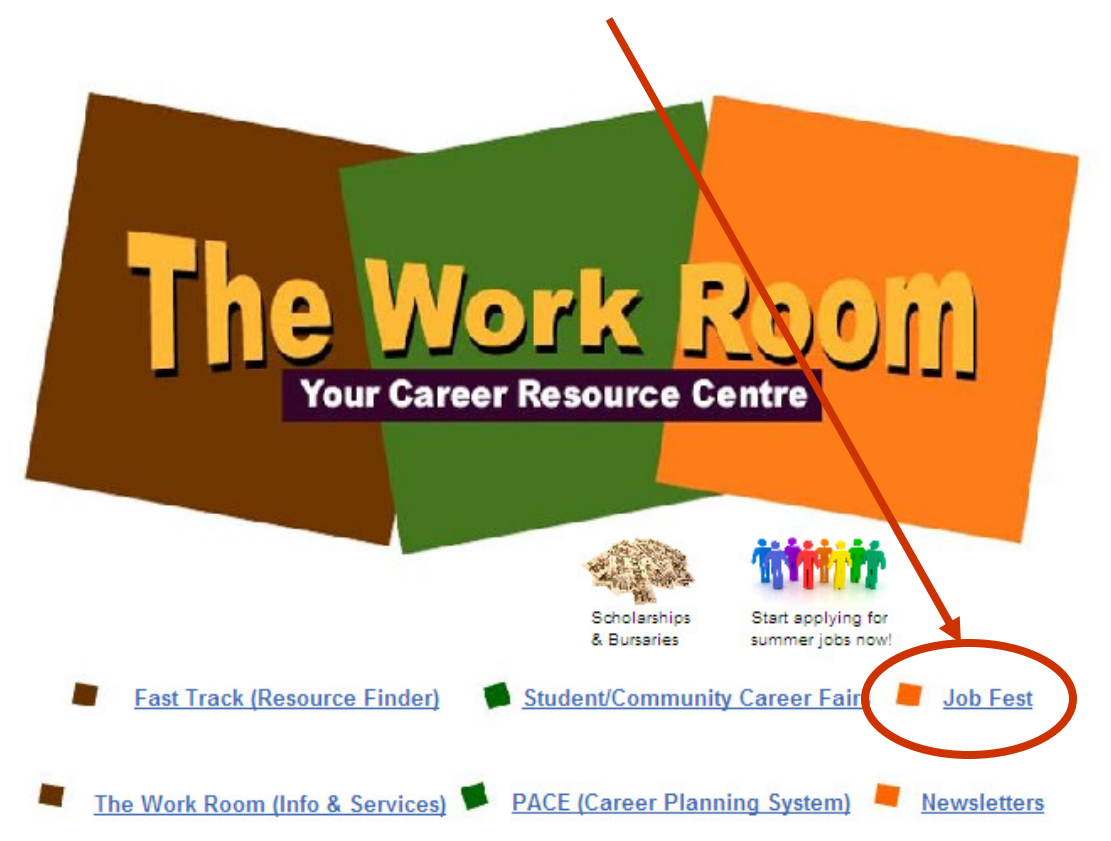

#### www.careersthatwork.ca

# **Accès de l'événement**

Le Job Fest a eu un site web dévoué qui fournit les visiteurs avec les informations et les ressources pour les préparer pour l'événement. Ne soyer pas gêner d'explorer le contenu du site web et quand vous êtes prêt àaccéder à l'événement, choisissez 'Enter the Event'

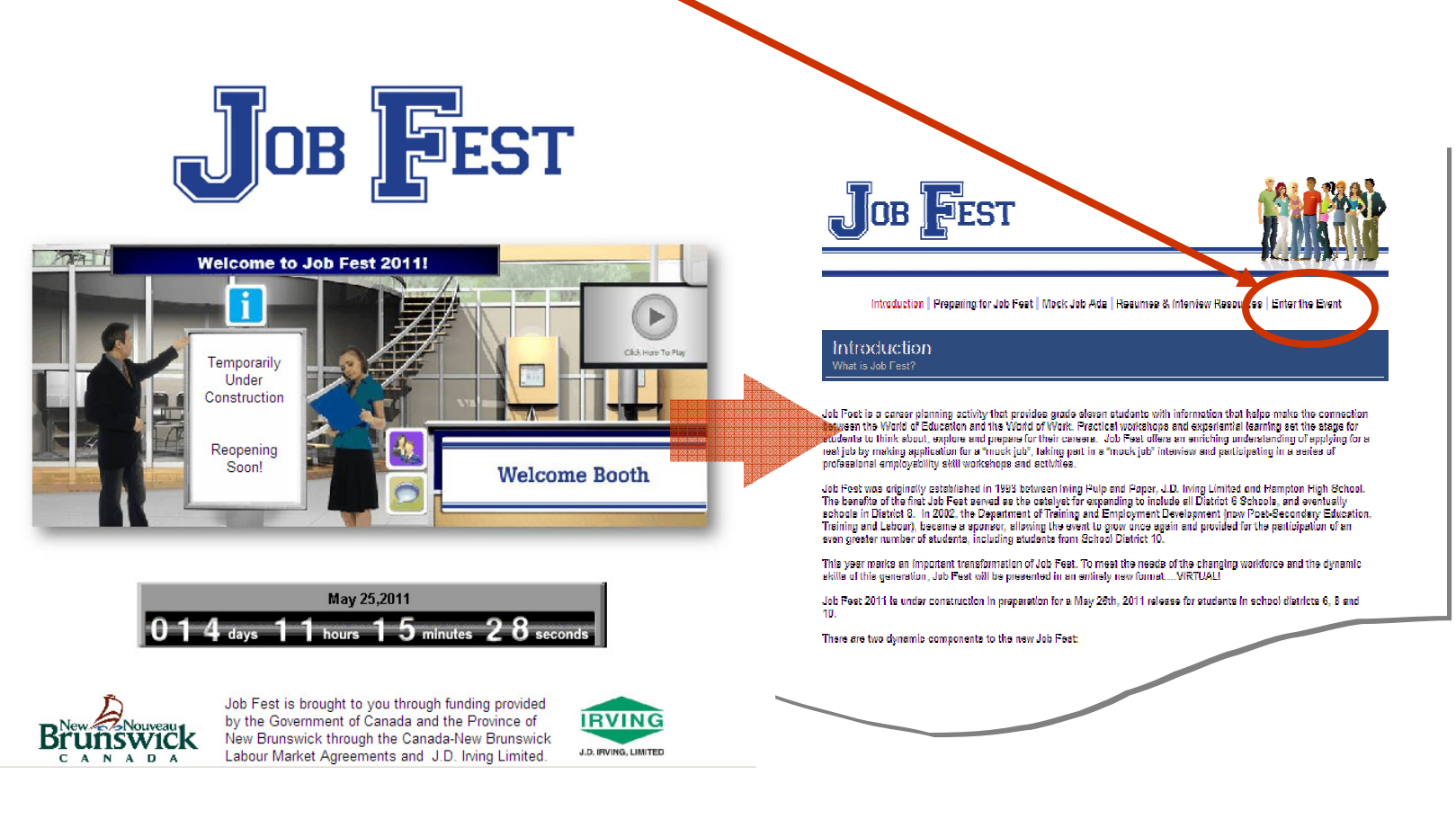

# **Conditions techniques**

Si vous avez des difficultés accèdes la plateforme du Job Fest, vous pouvez essayer votre ordinateur pour la compatibilité/

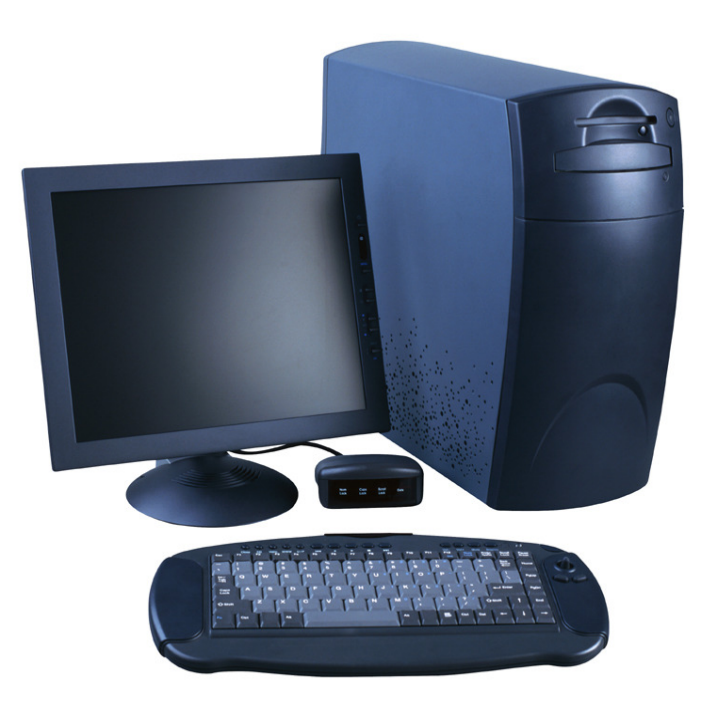

Cliqueter ce lien si vous voulez vérifier le contrôle de votre système ;

https://vts.inxpo.com/scripts/Server.nxp?LASCmd=AI:4;F:APIUTILS!10&

# **Profil**

La première fois que vous rentrez dans le spectacle, votre profil de spectacle sera affiché. Remplir votre profil complètement et précisément vous aidera avec votre maillage de réseau avec les personnes présentes et les autres exposants dans le spectacle.

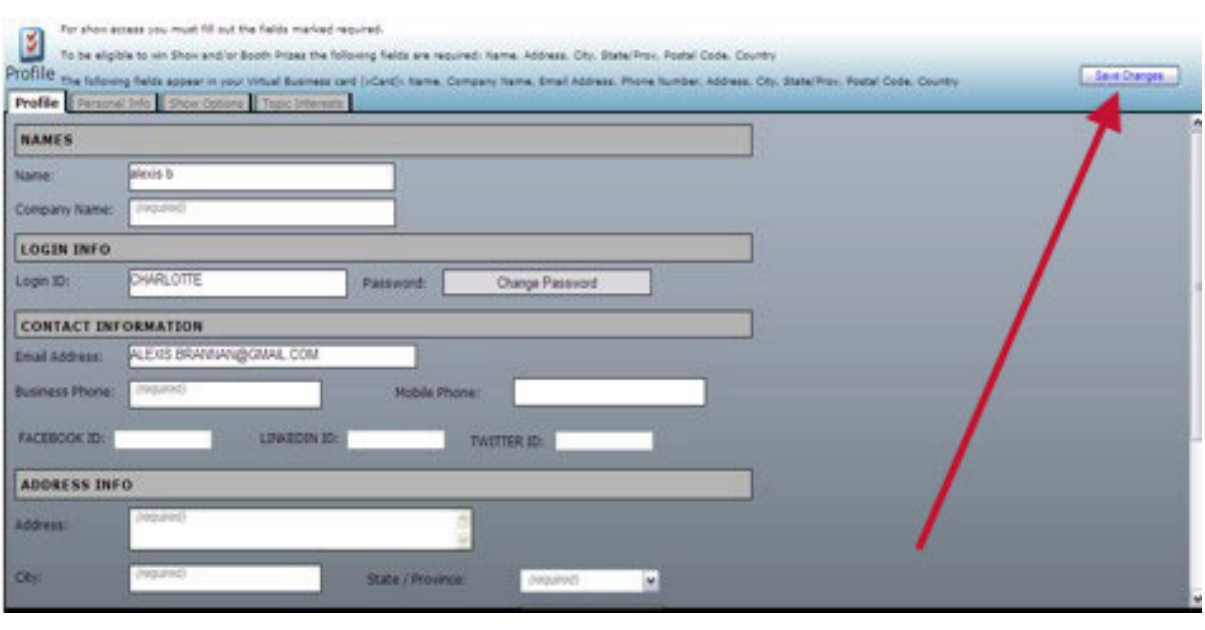

Votre profil contient votre bio personnel & le message. Remplir ces informations permettra les d'autres dans le spectacle pour déterminer si vous êtes une personne capable de former une opportunité pour du maillage de réseau/affaires.

En établissant votre profil, vous pouvez choisir une image pour vous représenter pendant le spectacle. Vous pouvez choisir d'une liste d'images vaste, ou vous pouvez télécharger votre propre photo.

Une fois vous avez édité votre profil, appuyé sur «Save Changes» et vous serez rapporté dans le spectacle. Vous pouvez éditer votre profil à tout moment en cliquetant « Profile » sur la barre d'outils au haut de l'écran

# **L'environnement du Job Fest**

L'environnement du Job Fest consiste en 3 secteurs principaux ;

- **1. Auditorium.** Des vidéos relier a des carrière pour les étudiants a regarder .
- **2. Career Resource Lounge.** Les informations que les étudiants peuvent trouver serviable pour développer leur projet de carrière.
- **3. Exhibit Hall**. Ceci est où les présentations et les entrevues sont localisés

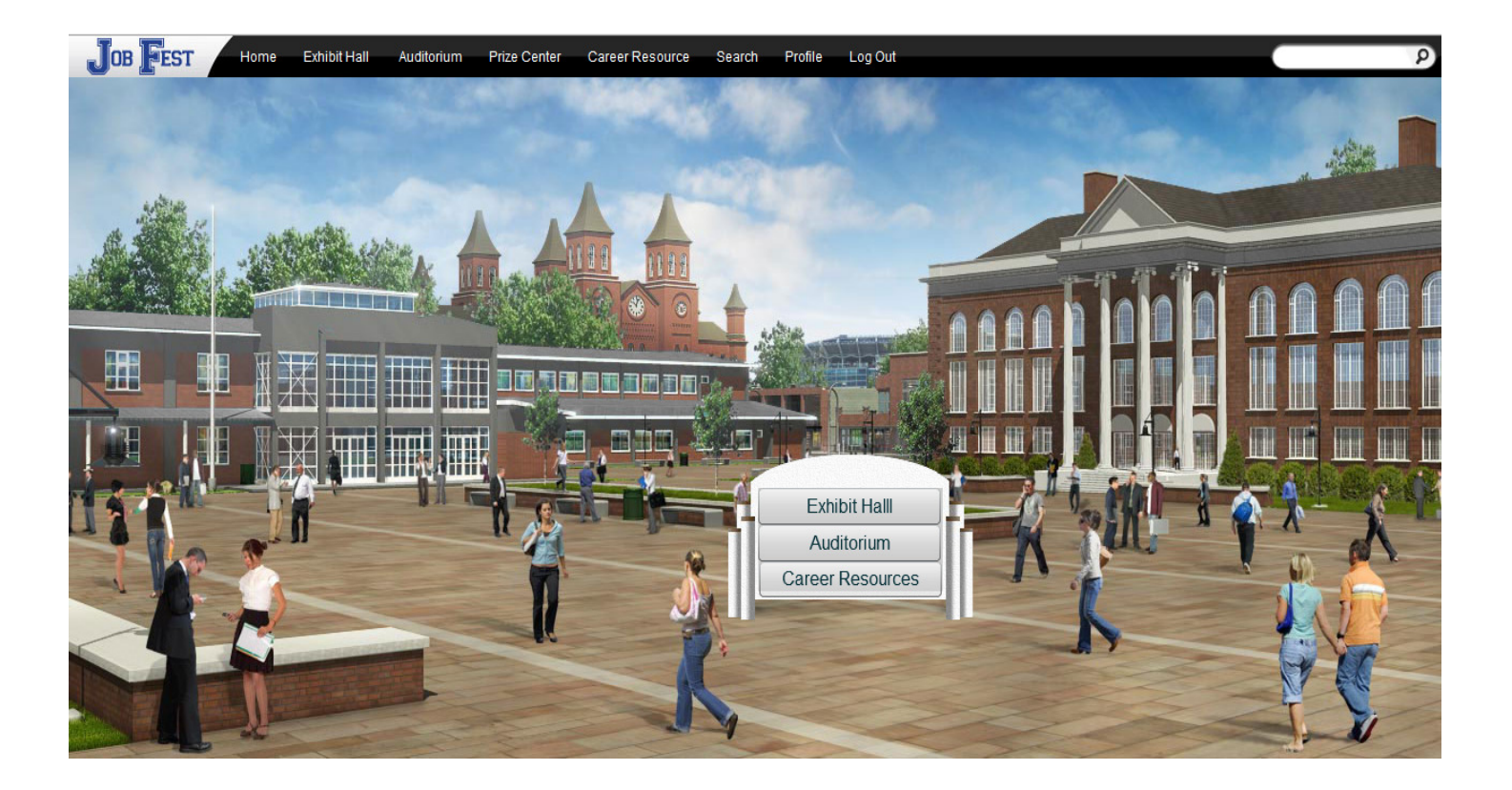

# **Auditorium**

L'auditorium aura des vidéos/présentations disponibles sur demandes pendant le spectacle. Pour accès a l'auditorium, clique sur « auditorium » dans la barre d'outils en haut de l'écran.

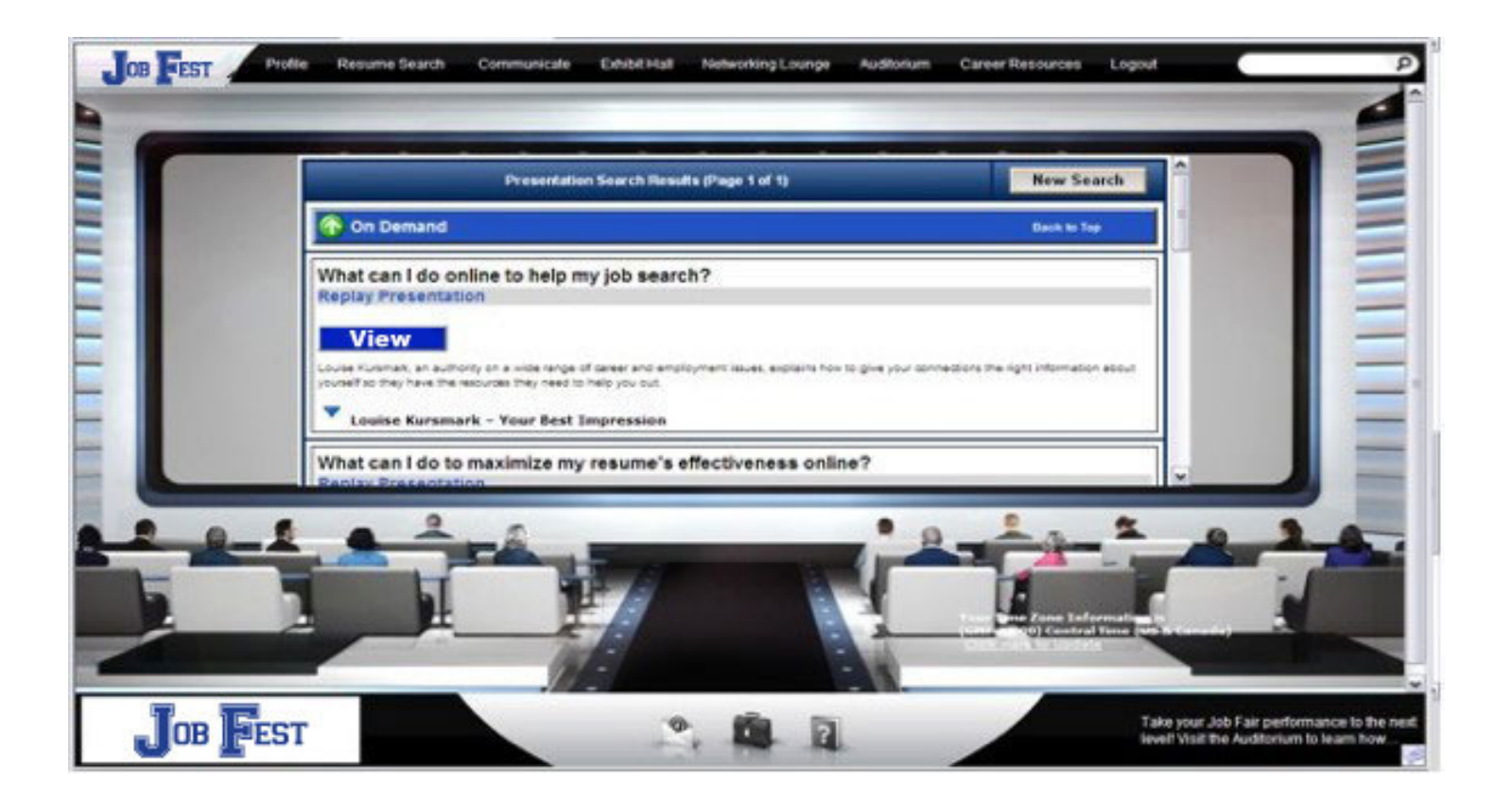

Transférer votre souris à la gauche ou la droite de l'écran d'Auditorium pour défiler a travers les présentations. Cliquer sur la miniature de la présentation pour regarder des informations détaillées et du haut-parleur. Après, cliqueter le « View » pour commencer la présentation dans une nouvelle fenêtre.

#### **Career Resource Lounge**

Cette section les visiteurs peuvent regarder pour de l'information et des ressources.

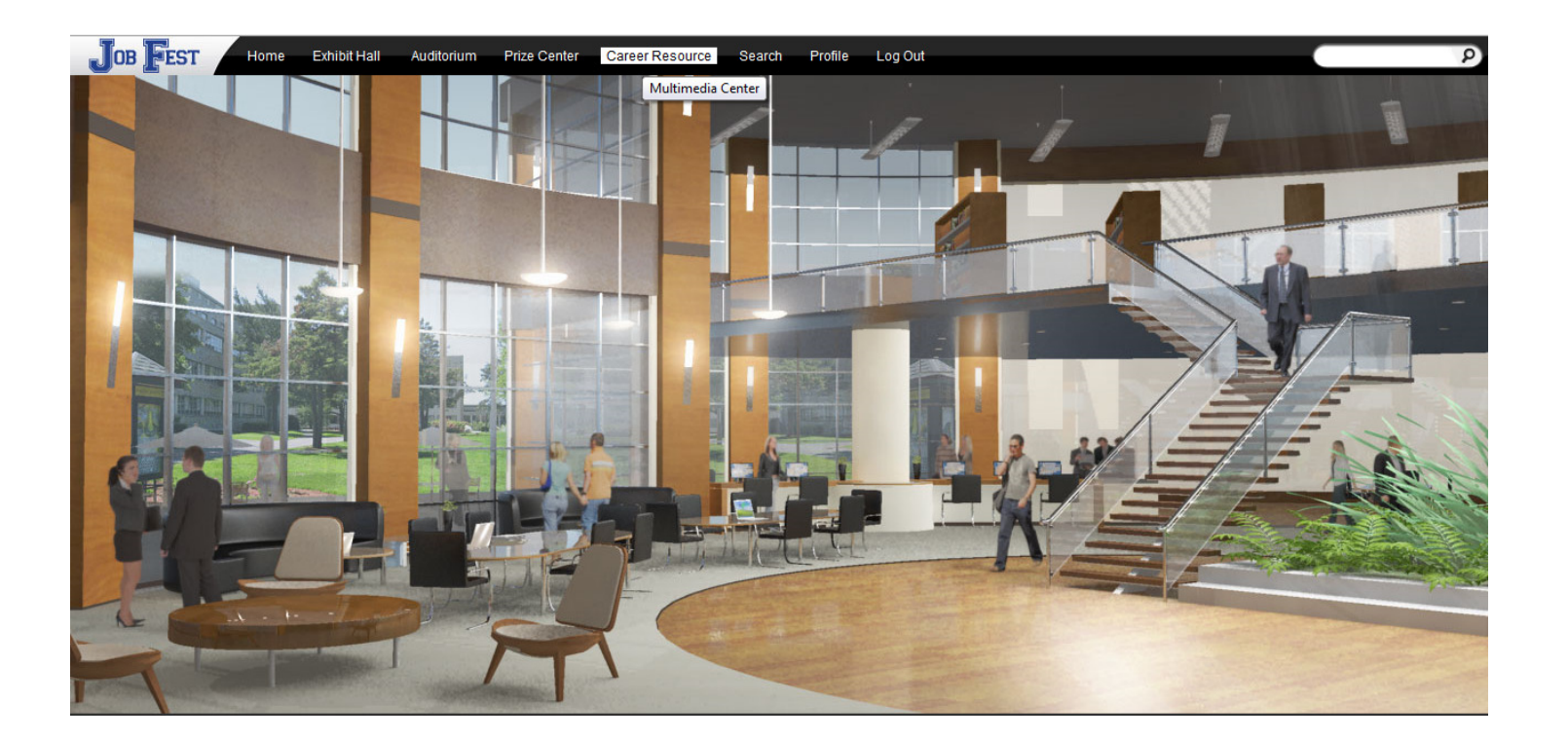

L'information complémente les ressources qui est trouvé dans le « Exhibit hall » et dans l'Auditorium. Les ressources contenues dans ce secteur sont utiles pour les professeurs, les conseillers et les parents qu'ils souhaitent de réexaminer l'expérience éducative avec les étudiants.

# **Exhibit Hall**

Le plancher du Exhibit Hall est ou qu'on peut voir les exposants. En transférant votre souris aux bords de l'écran, la vue du plancher de spectacle panoramiquera pour révéler tous.

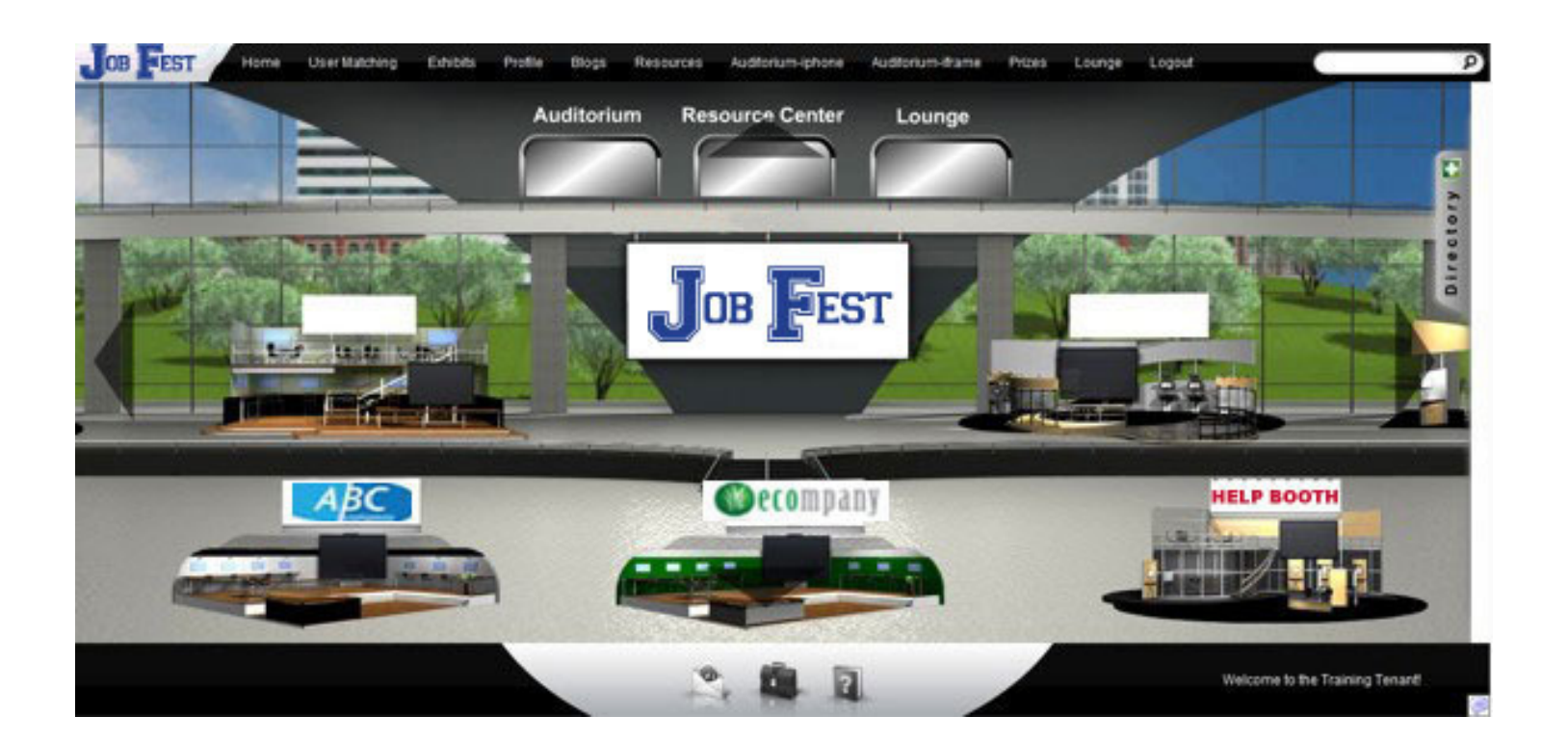

Vous pouvez retourner au « Exhibit Hall » en cliquetant « Exhibits » sur la barre d'outils en haut de l'écran.

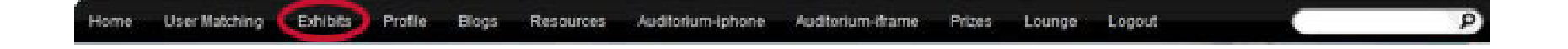

# **Communication**

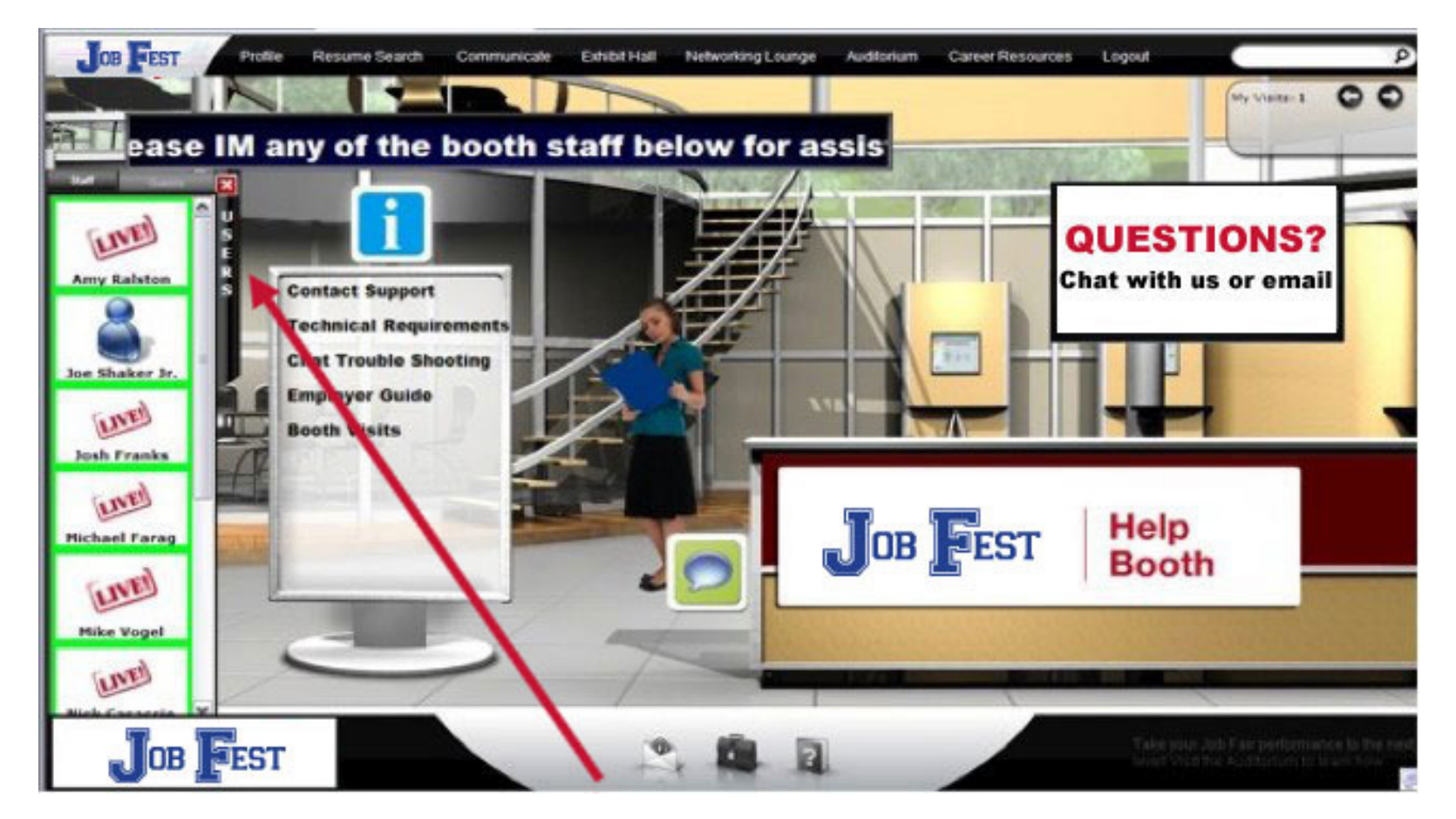

Quand vous entrez dans une cabine et cliquez sur l'étiquette « users », un avatar avec votre identificateur apparaîtra dans l'étiquette d'utilisateurs. Si vous aimeriez bavarder avec un exposant, cliquer sur leur icône et établit une conversation en cliquant sur « Start Chat »

# **Partir l'événement**

Lorsque vous décider de partir l'évènement, simplement choisir l'étiquette de «Logout » en haut de l'écran.

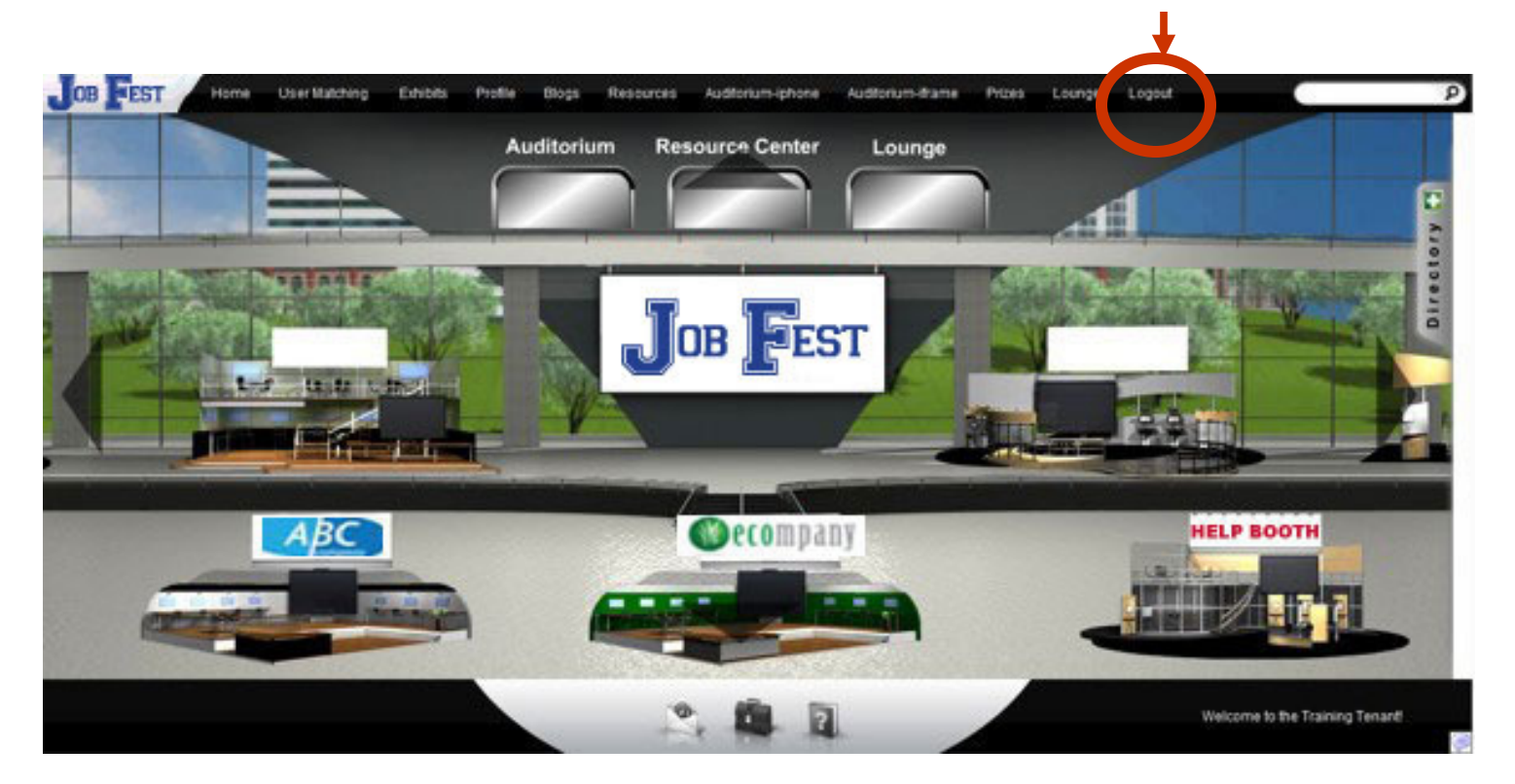

Vous pouvez visiter l'événement aussi souvent que vous souhaitez pour les 3 mois qu'il sera archivé. Vous pouvez utiliser les mêmes informations de connexion comme vous avez fait quand vous avez visité l'événement.

# **Questions/Problems?**

Pour le soutien pendant l'événement, cliqueter « Help » sur la barre d'outils en bas de l'écran ou contactez : jobfest@svesupport.com

Vous pouvez aussi visiter le « Welcome Booth » qui sera équipé par les membres du comité de Job Fest

Ne soyer pas gêner nous voir et donner vos réactions !

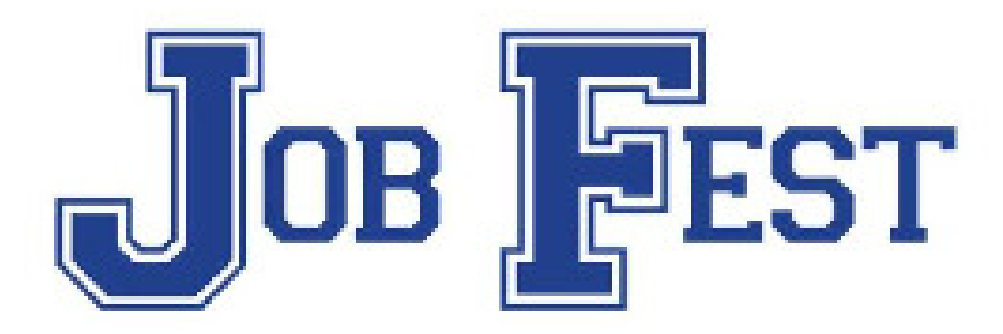

#### **Merci de participer dans le Job Fest!**